### 國立高雄師範大學

日間部各學制學生課務查詢(選課)系統

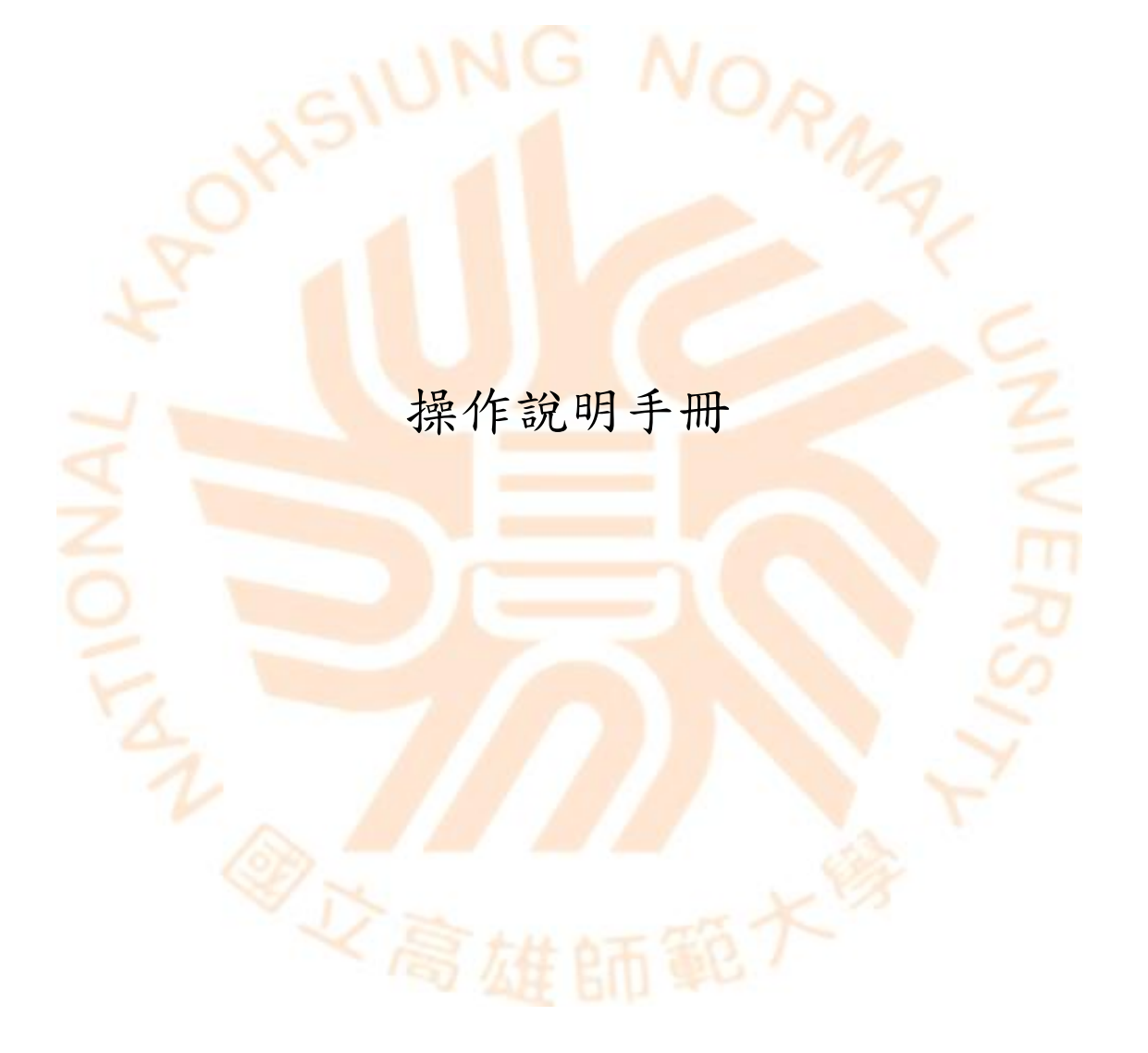

中華民國一○八年八月

# 目錄

<span id="page-1-0"></span>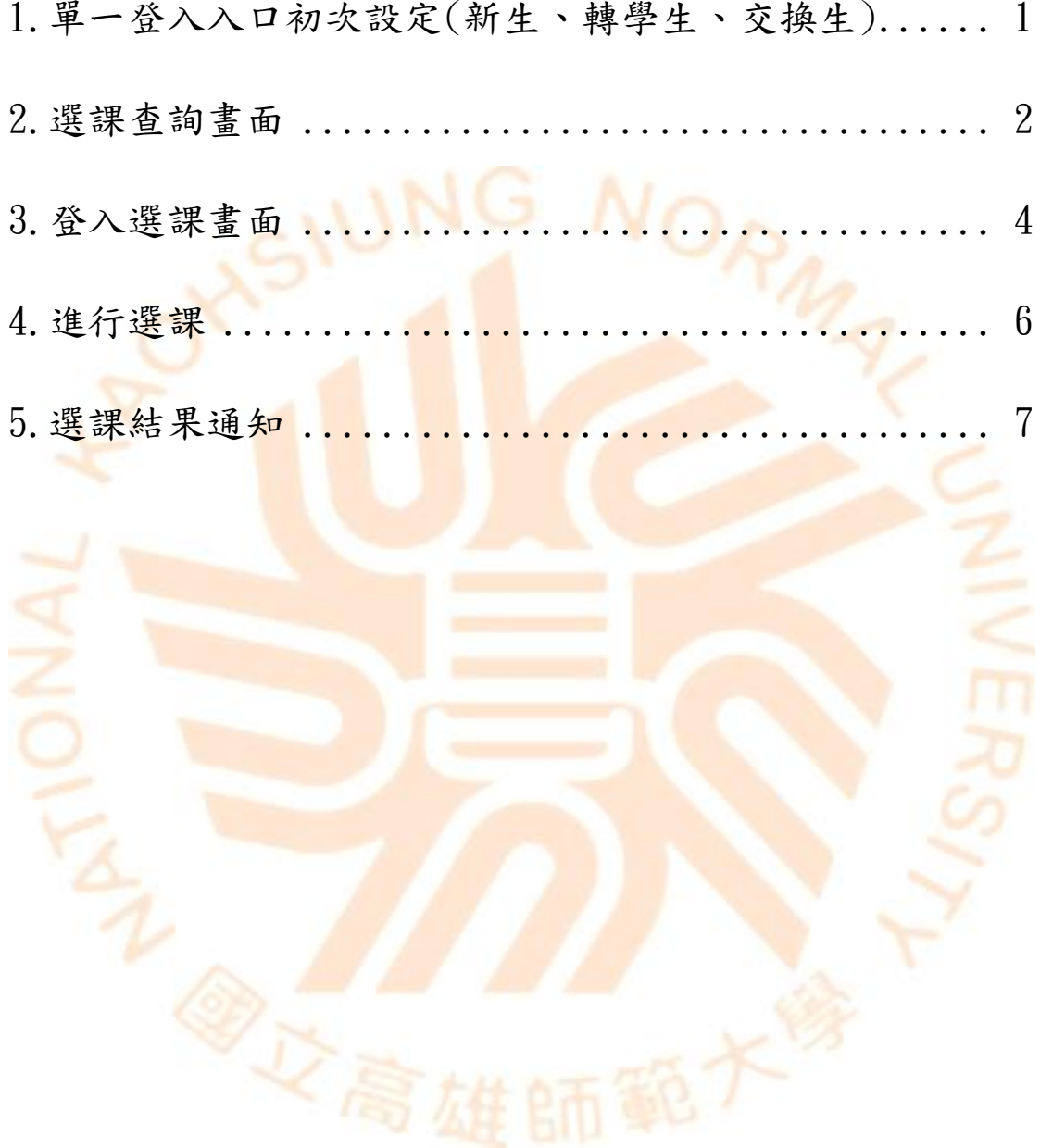

#### 1.單一登入入口初次設定(新生、轉學生、交換生)

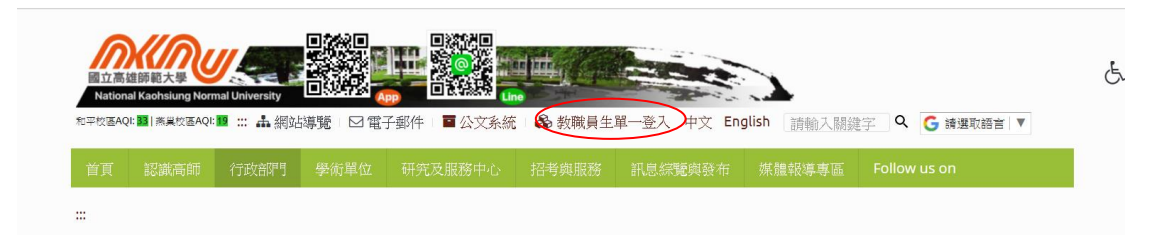

 本校一年級新生(大學部、碩士班、博士班)、轉學生、交換生,請由高師大 中文版首頁[\(https://w3.nknu.edu.tw/\)](https://w3.nknu.edu.tw/)上方連結進入「教職員生單一登入 平台」,或輸入網址 [https://sso.nknu.edu.tw/登](https://sso.nknu.edu.tw/)入。

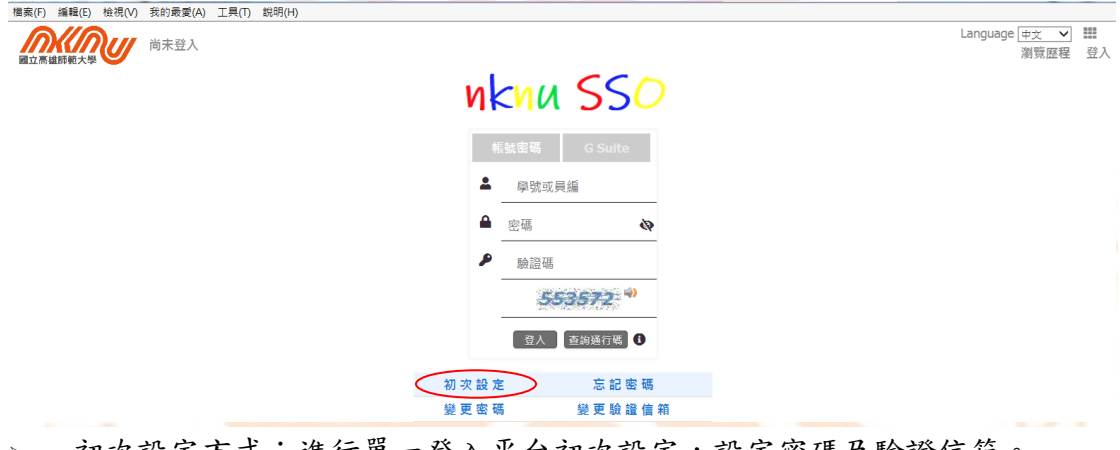

- 初次設定方式:進行單一登入平台初次設定,設定密碼及驗證信箱。
	- 說明:新密碼須大於 7 個字,且為 英數字 混合(英文至少2碼)。
	- 不可填入:
		- 身分證字號(大小寫)
		- 出生年月日(西元年,ex.19891113)
		- 連續 3 個同樣字元
- 登入:輸入帳號、密碼、驗證碼,點選「登入」即可登入平台。
- 忘記密碼:輸入帳號、驗證信箱,點選確定即可至信箱收取密碼變更通知。
	- 說明:請輸入您的帳號及之前設定的電子郵件

### <span id="page-3-0"></span>2.選課查詢畫面

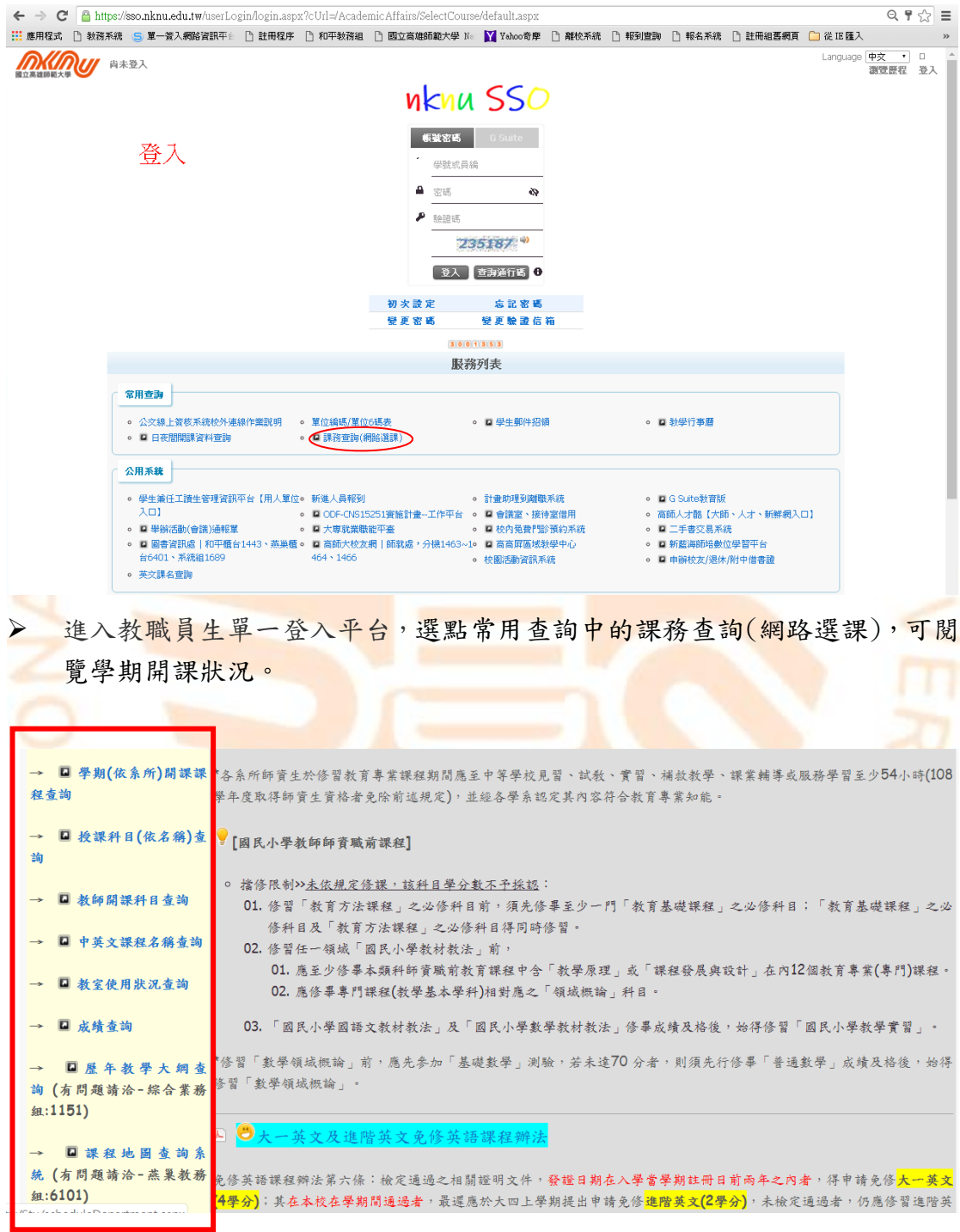

 課務查詢系統,可視學期(依系所)、授課科目(依名稱)、教師開課科目、中 英文課程、教室使用狀況等,查詢擬選修的課程。

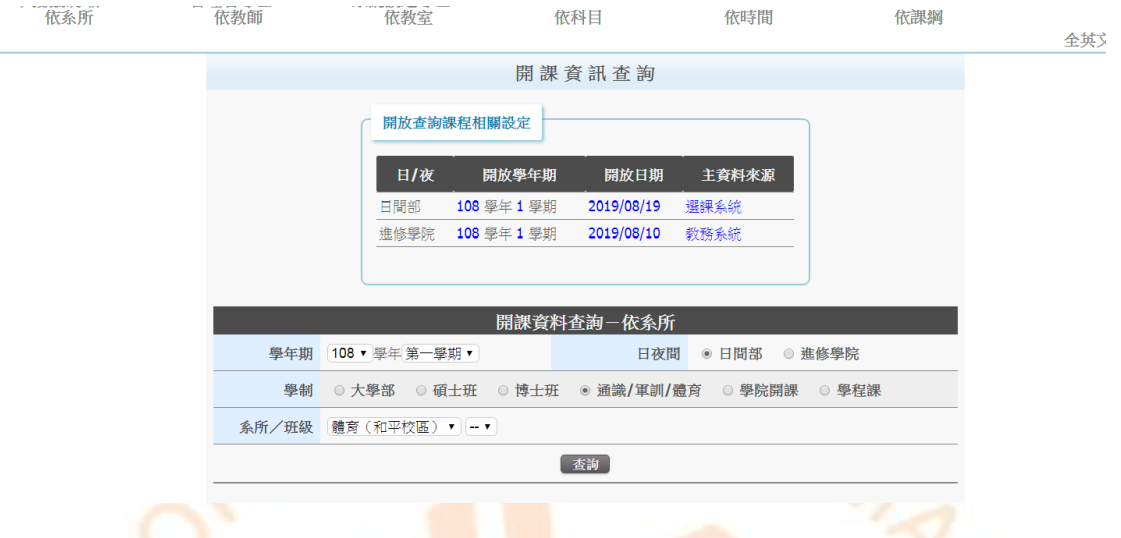

> 在學期(依系所)的介面中,可查詢大學部、碩士班、博士班、通識/軍訓/ 體育、學院、學程的開課課程。

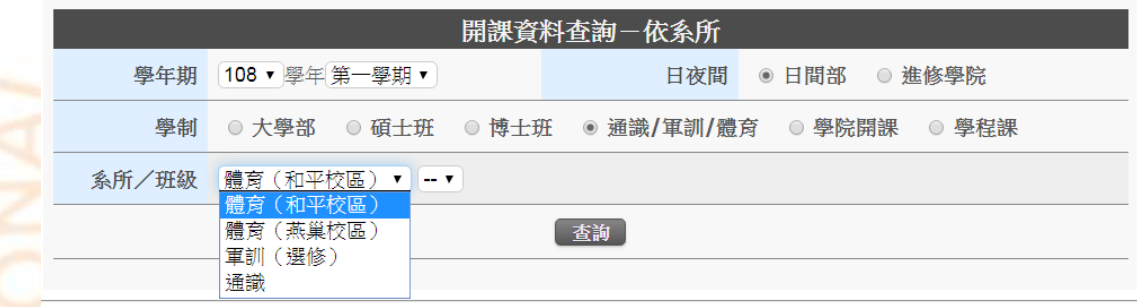

> 若擬查詢和平校區的體育課程,則請點選「通識/軍訓/體育」,選擇體育(和 平校區)」,按下查詢鍵。

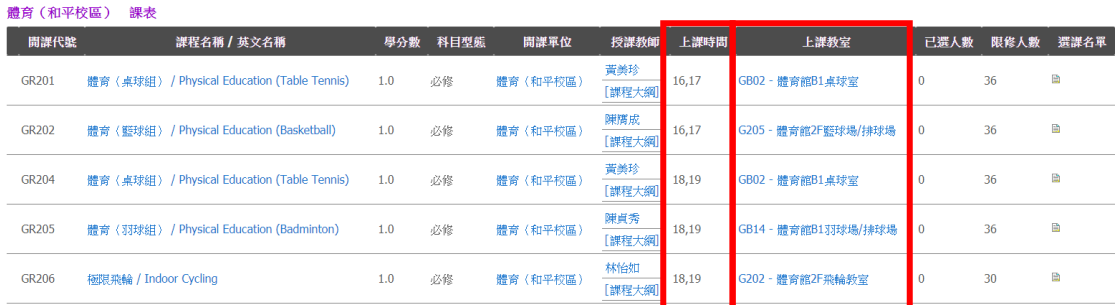

※教室編號

- 。 「上課教室」之大原則編排方式, 以數字組成之教室代號代表教室位於【和平校區】: 0:行政大樓, 1:教育大樓, 3:文學大樓, 4:綜合大樓, 5:藝術大樓, 6:活動中心, 7:愛閱館(原電算中心),8:雋永樓, 9:研究大樓
- 。 以英文字母開頭之代號代表教室位於【燕巢校區】: CM:寰宇大樓、TC:科技大樓、MA:致理大樓、 PH:高斯大樓、BT:生科大樓 、LI:圖書資訊大樓
- 。 同學選課時務必確認上課之校區。

※上課節次、時間

- 。 課程中之「上課時間」所顯示之數字意義,第一個數字為星期,第二個數字為上課節次。 例如: [13,14]:星期一的第三節、第四節課 [56,57]:星期五的第六節、第七節課,餘類推
- 。 日間課程下課時間為十分鐘。 夜間課程下課時間為五分鐘。

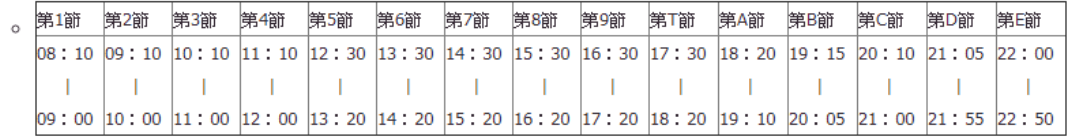

 查詢頁面下拉到底,會出現教室編號和上課節次、時間等說明畫面。各學系 所日間課程排定,以第1節至第 T 節為原則。

# <span id="page-5-0"></span>3.登入選課畫面

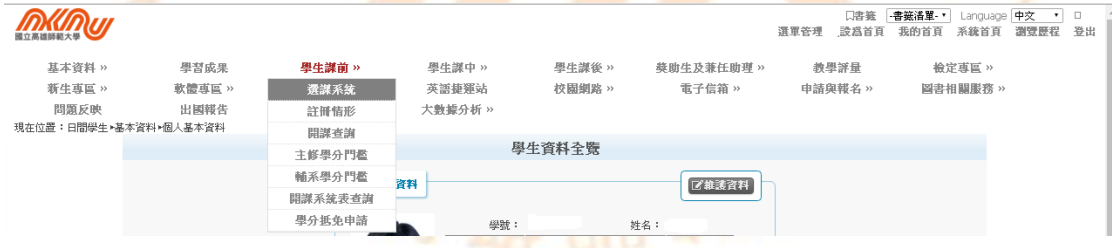

進入教職員生單一登入平台網址→學生課前→選課系統。

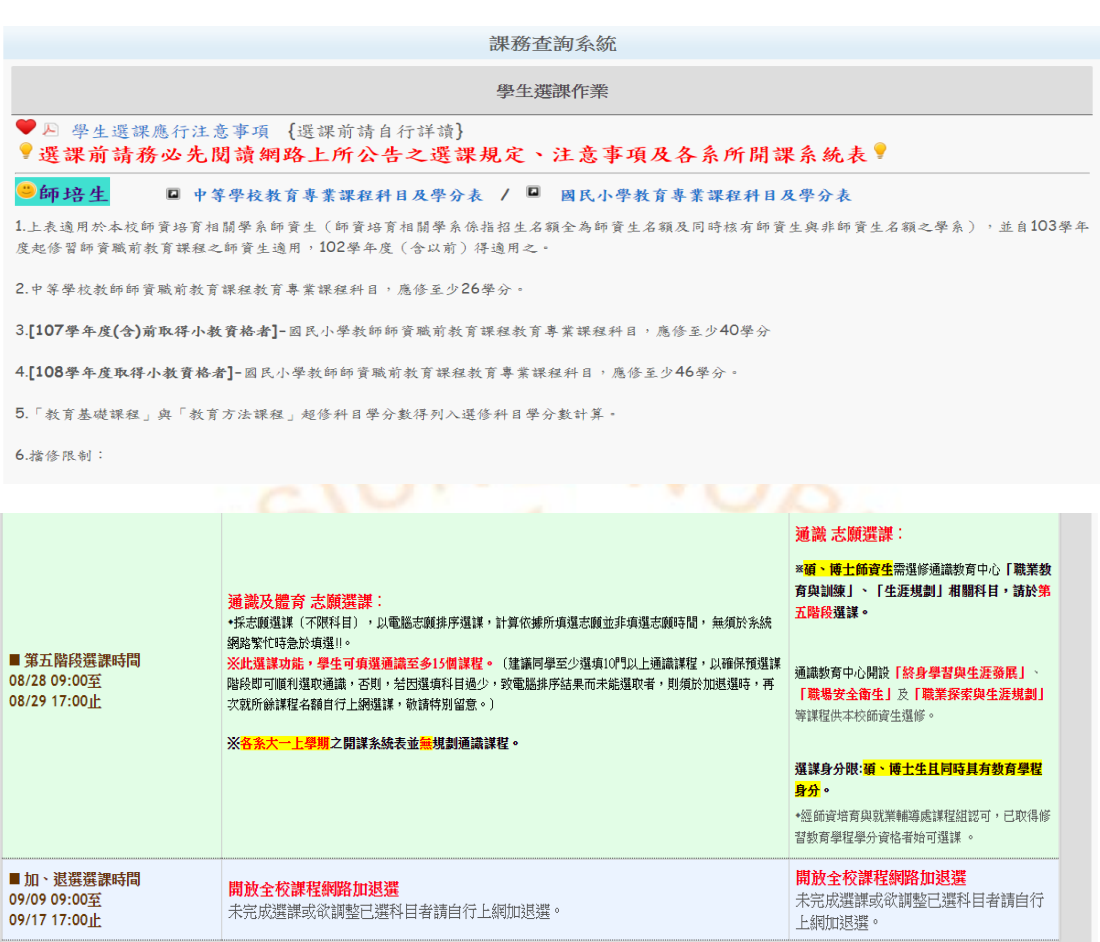

網路選課系統入口

> 詳閱學生選課作業資訊及網路選課時程與注意事項,並下拉至底端網路選課 系統入口,<mark>進入以下畫面。</mark>

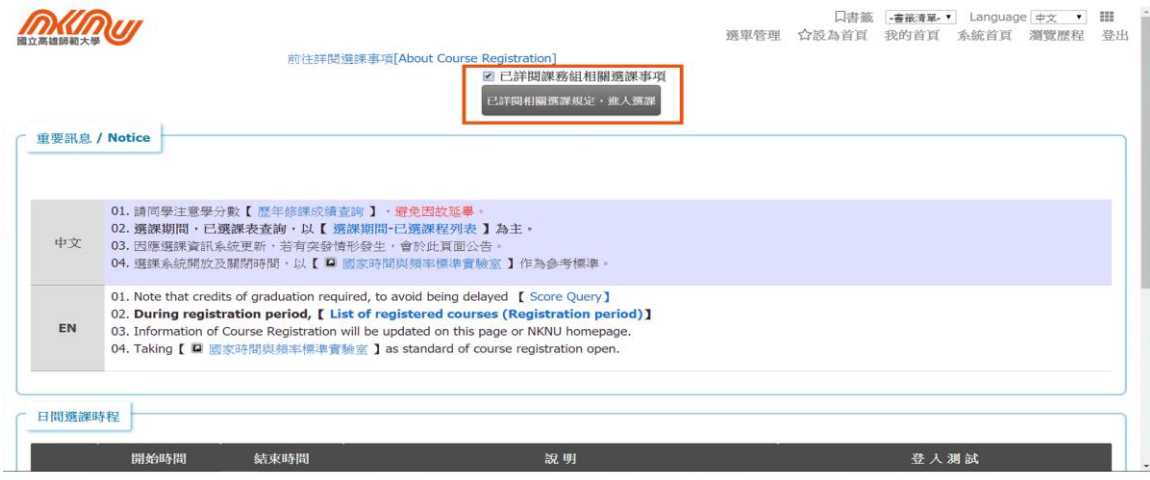

勾點「已詳閱課務組相關選課事項」,並點選進入選課。

<span id="page-7-0"></span>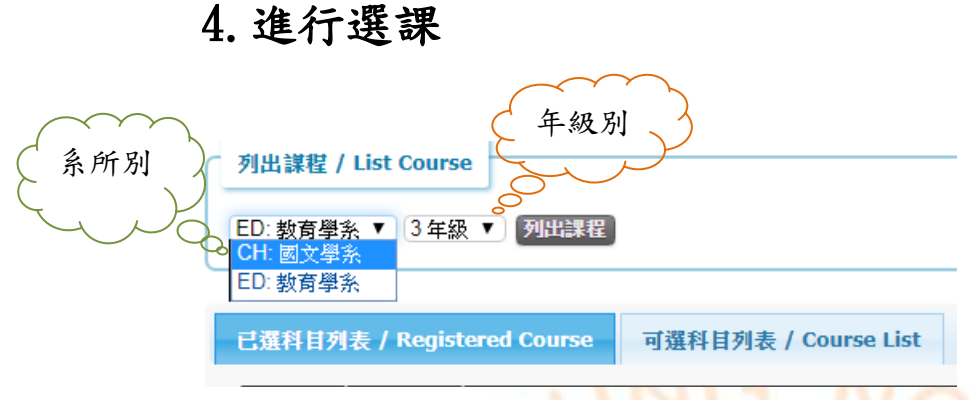

- > 點選「列出課程」下方的方格,選擇系所別、年級別,再點選列出課程。
- **>** 具雙主修、輔系、教育學程、學分學程資格者,可於各該階段選課期間切換 選單,列出可選課程。
- **>** 凡選讀非本系科目須於該科「選擇科目身分類別」欄,點選課程歸屬身分 (例:雙主修、輔系、學程…)後,才算完成該科目選課程序。

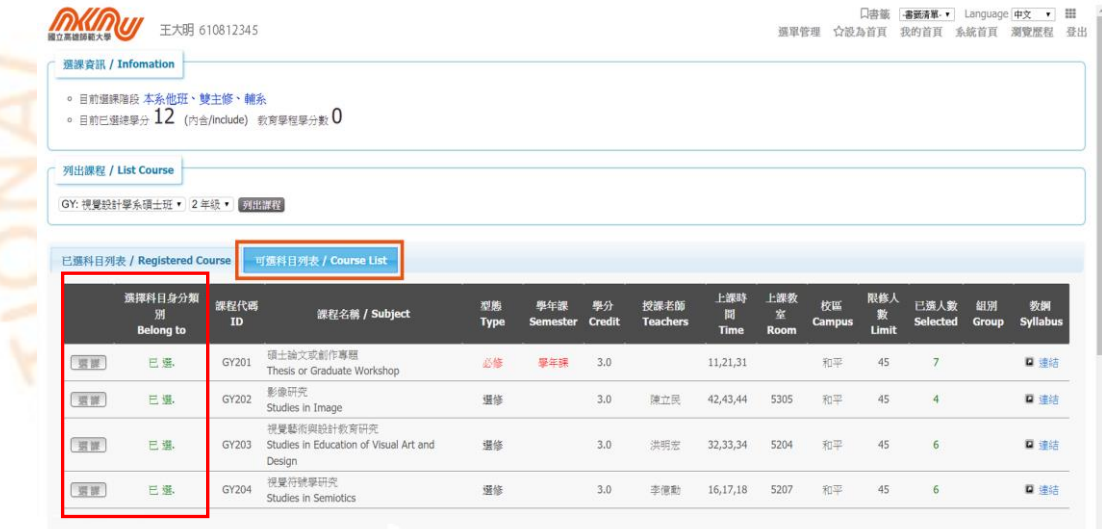

- 在可選科目列表中,選擇擬修課程,按「選課」,選擇科目身分類別出現綠 色字體「已選」,即表示完成該科目選課。
- 選修他系課程,欲列為本系自由選修學分者,須經系主管同意。 (自由選修 學分:於「選擇科目身分類別」先點選為主修學分,選課確認單經系同意方 可列為畢業學分, 若系未同意則為興趣選課,不列為畢業學分)。
- 紙本或人工加退選之課程,待選課結束後由行政單位審核後輸入教務系統, 這些課程在"選課期間"不會在選課系統或學生資訊平台中顯示。

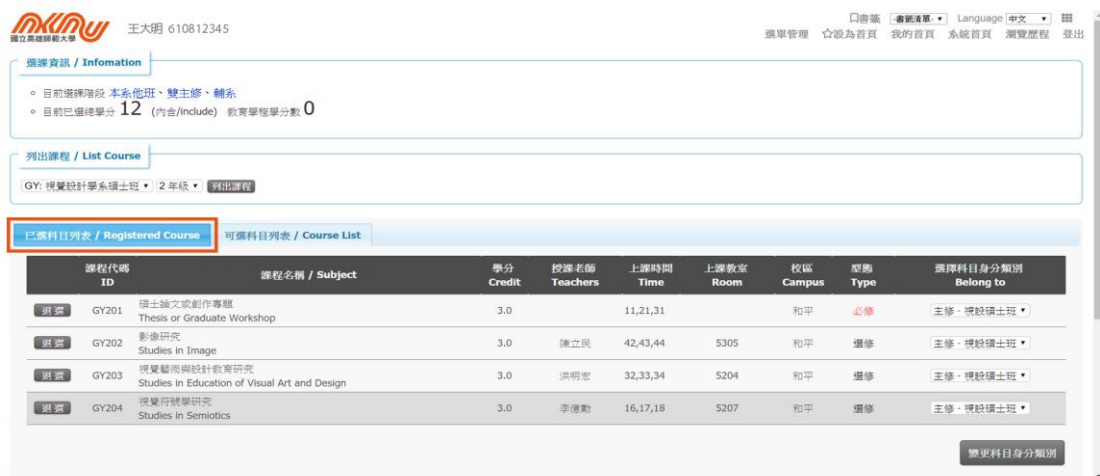

- > 已選科目列表,呈現學生在選課各階段已選的科目。選課資訊中會顯示目前 已選課程的總學分數。
- 加退選期間,若欲網路加選課程,但選課人數已滿,則請學生洽詢各學系課 務承辦人員,經授課老師同意增加選課人數後,由各學系在選課系統平台開 放選課人數。

<span id="page-8-0"></span>5.選課結果通知

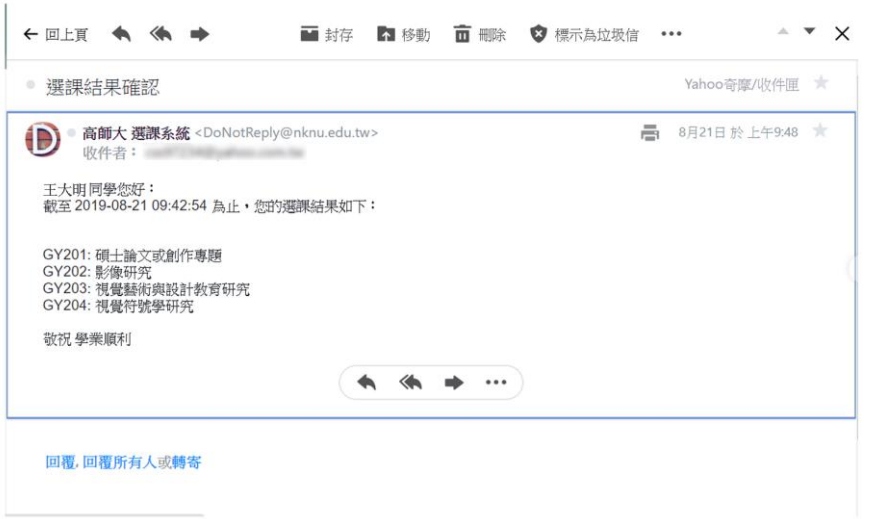

- ▶ 學生加/退選任一門課,選課系統程式會倒數計時五分鐘。若五分鐘內沒有 再加退選其他課程,選課系統會自動發信通知寄出最後選課狀態的選課結 果。
- 同學務必確認選課結果,並將選課結果清單予以存檔或列印保存。